# TIMEUAY

**TimejayHX v.2.0.9 User's manual** 

# Index

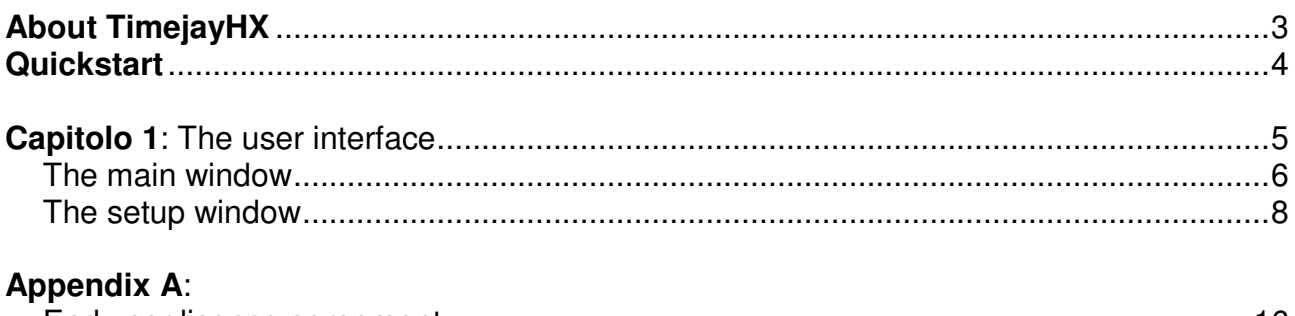

# 

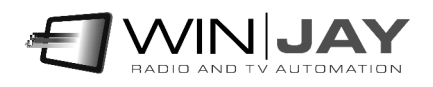

# **About TimejayHX**

TimejayHX time-delay is a comprehensive time-shifting application for building up new "+1" channels on DVB-T or satellite.

Key features:

- Broadcast grade engineering allows true 24hours a day operation
- TimejayHX can be set to delay few minutes to several hours, depending on your exact channel requirements.
- TimejayHX includes a comprehensive logo inserter, offering static pictures and animated Flash video overlays, so you save money on purchase of costly external logo generators.
- Works with BlackMagic, Bluefish444, Deltacast, Stream Labs, Dektec, AJA and IP I/O.
- TimejayHX is HD-ready, you will just need to add a software plug-in.

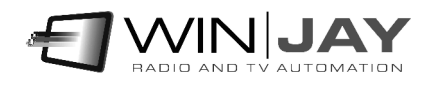

# **Quickstart**

Here is a short summary of basic operations for speeding up TimejayHX initial setup. For further details we strongly suggest you to carefully read the user's manual!

**Installing your customized USB dongle:** Insert the USB dongle in one of the available USB ports. If Windows is running, the dongle is recognized and installed automatically following a search on Windows Update.

# **Installing TimejayHX**

- 1. Insert the installation CD in your CD-ROM drive.
- 2. Double click on the setup.exe file in the "timejayHX" folder to start setup.
- 3. Follow the on-screen guided instructions which will guide you for the rest of the setup procedure.
- 4. Copy the wjlogo.bmp file from the main folder of your installation CD to TimejayHX installation folder (usually c:\program files\timejayHX if you choose the default one). This file is your station logo which is needed for software customization.
- 5. Click "Start", "TimejayHX", "TimejayHX" to start the application, then click on "Setup" button and proceed to perform initial system setup and configuring your video capture and playout settings, etc.
- 6. Confirm changes and restart the application to validate the new settings.

Once you're done with setup and initial testing, we strongly suggest you to fine tune your system setup for best performance:

- Disable screen savers and power saving modes: from the Windows desktop, click the mouse right button, select "properties", click on "screen saver" tab, and from the dropdown menu select "none". In the "Screen power saving setup" section, click on "setting" and from the drop down menus "turn down monitor" and "disable hard disks" select "Never".
- Add TimejayHX to Windows autostart group, so the software will automatically restart after a power failure.

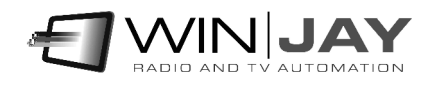

# **Chapter 1: The user interface**

Graphic layout of TimejayHX is based on "**skins"**: these are packages of graphics components which are used to customize software appearance, from dialog windows to buttons, menus, labels, etc. Thanks to skins, the user interface can be made good looking according to your own taste. TimejayHX includes a folder with several "skins": click on this button and browse your skin folder to select your favourite one. Some examples of skins:

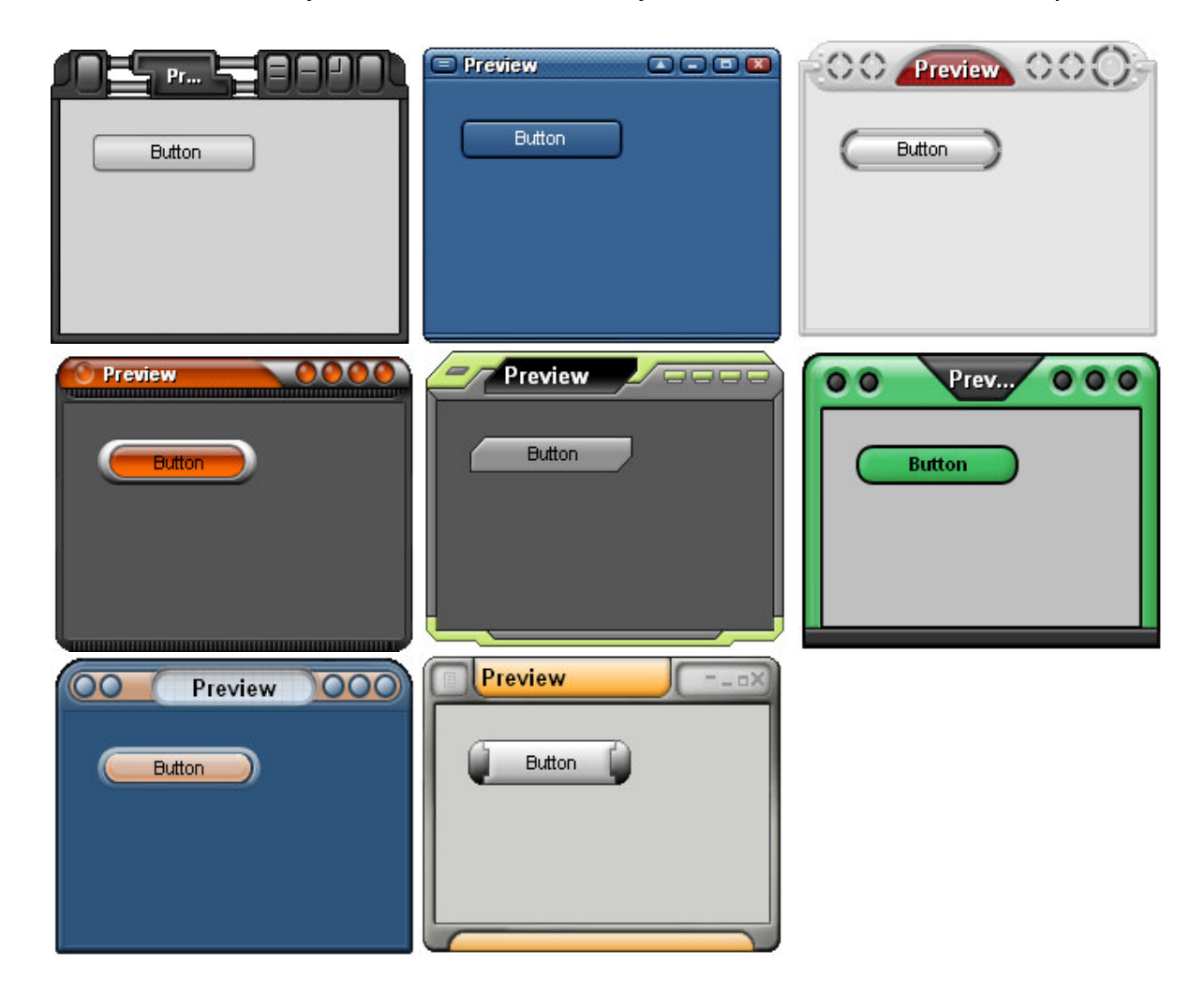

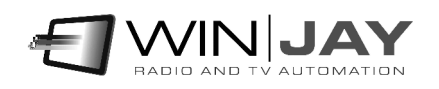

# **The main window**

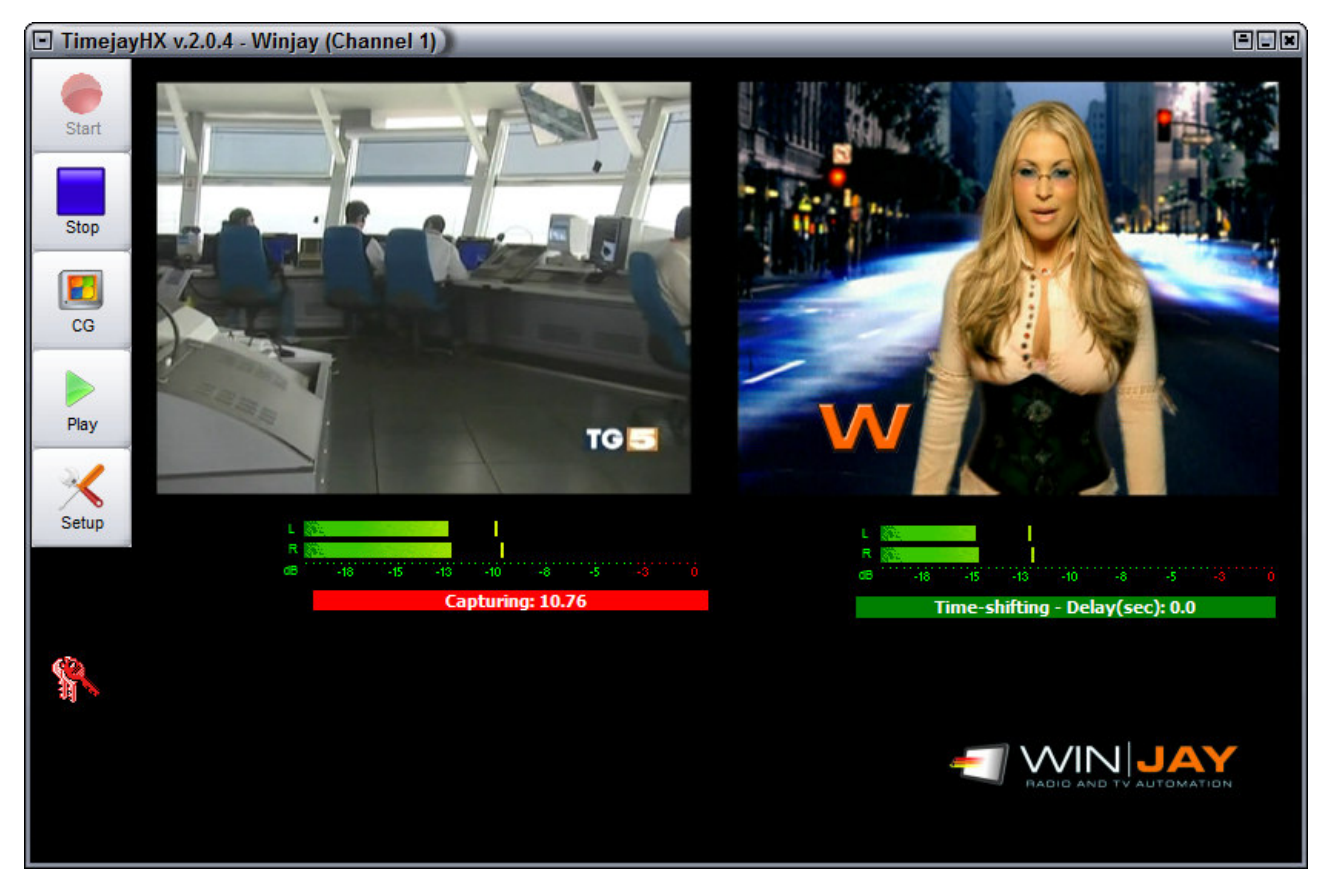

This is the main window, which appears when the TimejayHX application is started. The window is made of:

- Buttons to activate the main features
- The 1st preview on the left displays the input signal with the associated audio VUmeters and capture timer.
- The 2nd preview on the right displays the output signal.

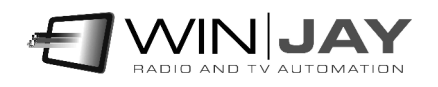

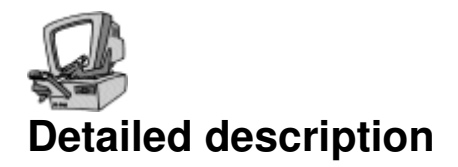

# • **Audio input/output VU-meters**

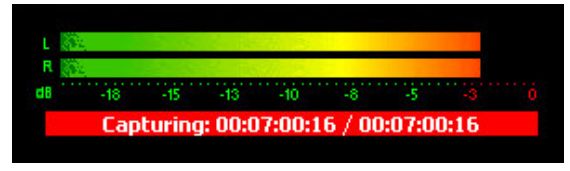

The VU-meter shows in real-time the input and output audio levels. Signal is represented as peak level in dBs, where the 0 dB is the absolute maximum before a clipping occurs. The VU-meter also includes a peak-hold feature: the peak level

segments are temporarily left visible before resetting themselves.

#### • **Start button**

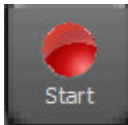

Starts audio/video capturing and time-shifting process. The player will automatically resync to the desired buffer delay position (for example 1 hour) after the buffer has been filled with the required waiting time.

#### • **Stop button**

Stops video capturing and buffering and turns back to preview mode.

# • **CG button**

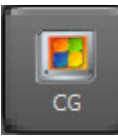

Stop

Opens the CG window to allow structured graphic overlays.

#### • **Play/Pause button**

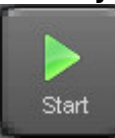

Playback of time shifted buffer will normally start and stop automatically as required. This button allows to pause playback of time-shifted video and output the user set background (static picture or media), or to restart playback of timeshifted buffer.

# • **Setup button**

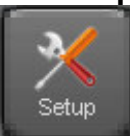

Opens the setup window to set all the application operating parameters.

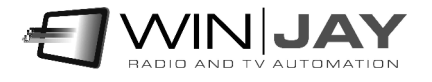

# **The setup window**

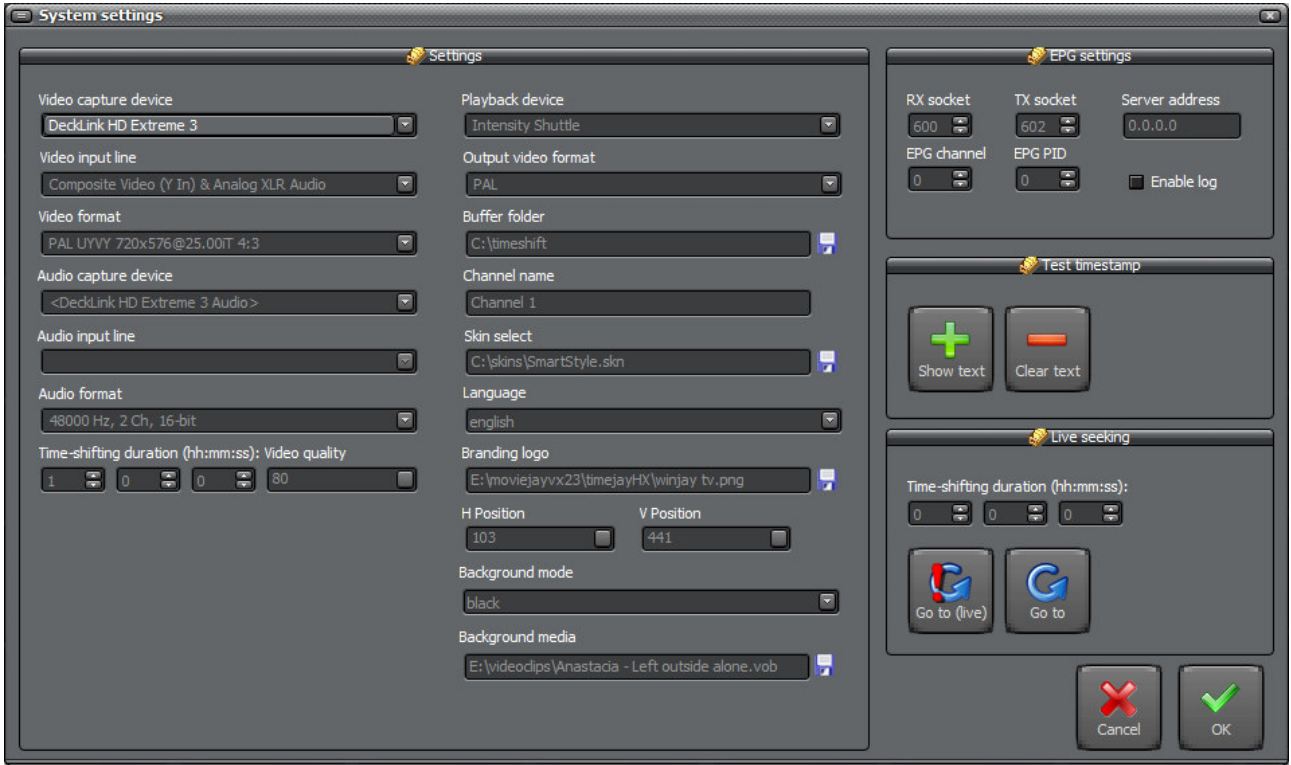

The setup window allows to set various hardware and software settings such as the capture and playout cards, buffering folder, etc.). Some changes can be applied live but for initial configuration it is required to restart TimejayHX to apply changes.

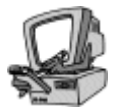

# **Detailed description**

# • **Capture source**

- IP stream: the video is captured from a URL.
- Capture device: the video signal is captured from the selected video capture device.

# • **Source URL**

If the video source is set on IP stream, here you must specify the stream network address.

# • **Video capture device**

Sets the video capture card used for video input. All the related boxes below (video format, input line etc.) will be automatically updated accordingly.

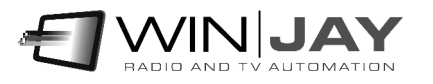

# • **Video input line**

If the card offers more input lines (for example analogue and SDI) sets the desired video input.

# • **Video format**

Sets the video format for capturing

# • **Audio capture device**

Sets the audio capture card used for audio input.

# • **Audio input line**

If the card offers more input lines (for example analogue and SDI) sets the desired audio input.

#### • **Audio format**

Sets the audio format for capturing.

#### • **Playback device**

Sets the video card used for playing back the time-shifted output.

#### • **Output video format**

Sets the output video format (PAL, NTSC, HD720, HD1080, etc.).

# • **Buffer folder**

Sets the buffer folder for the time-shifting buffer.

# • **Time-shifting duration**

The boxes set the desired time-shifting delay in hour, minutes and seconds.

#### • **Channel name**

Sets the channel name that will be displayed in the application window's caption, for to identify the desired channel when multiple channels are used.

#### • **Skin select**

Click on the button to the right of the edit box and browse your skin folder to select your favourite skin.

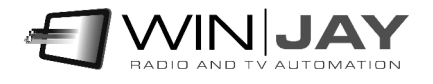

# • **Channel name**

Sets the input channel name, which is shown on the main recording window and the virtual output device to identify the channel.

### • **Skin select**

Click on the button to the right of the edit box and browse your skin folder to select your favourite skin.

#### • **Language**

TimejayHX is multilinguage and any caption used in the software is read from a text file you can easily tailor to your needs, or copy-and-paste to create new languages. The software comes with English and Italian LNG language files, found in the software setup folder. To edit your default language, just select your favourite one from the available languages in the drop-down box.

# • **Branding logo**

Click on the button to the right of the edit box and browse to select your favourite logo to be overlayed on the time-shifted output video.

#### • **H and V position**

The cursors set the logo horizontal and vertical position on the output video.

#### • **Background mode**

Sets the background or media to show until the time-shifting buffer is ready. If you select the "media file" option, you can choose a multimedia file as background (video clip or picture).

#### • **Background media**

Sets the multimedia file to play until the time-shifting buffer is ready.

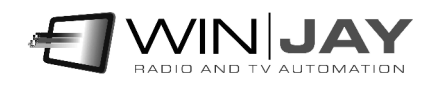

# **EPG settings**

TimejayHX includes a EPG delay feature, so the realtime informations received from the moviejayHX playout will be delayed according to the set delay time:

# • **RX Socket**

Sets the TCP/UDP socket which will be used to receive EPG informations from moviejayHX playout. The socket set here should correspond to TX socket set on moviejayHX.

# • **TX Socket**

Sets the TCP/UDP socket which will be used to send EPG informations to the EPG Tool. The socket set here should correspond to RX socket set on EPG Tool.

# • **Server address**

Sets the workstation LAN address where the moviejayHX on-air module is running.

#### • **EPG channel**

Sets the channel information to the EPG encoder.

# • **EPG PID**

Sets the video PID corresponding to the channel played back and delayed from timejayHX. The PID must be set in decimal, for example 461 corresponds to 01CD.

# • **Enable log**

Enables logging of EPG informations, for debug purposes.

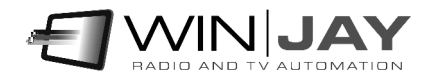

# **Streaming**

TimejayHX also allows play back the delayed video to a streaming server or export to local video clip. Here you can specify all the related settings.

# • **File or streaming format**

Sets the output file format (MPEG, MOV, etc.) or streaming format (RTMP, UDP, etc.). The associated button on the right allows opens a dedicated window to customize muxer params:

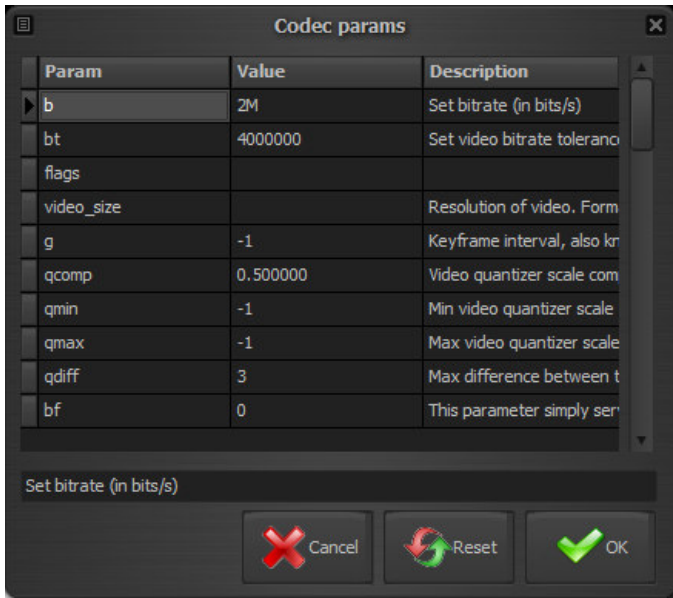

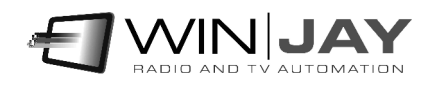

# • **Video codec**

Sets the desired video codec for the video file or streaming output. As above, the button on the right allows to customize codec params.

### • **Audio codec**

Sets the desired audio codec for the video file or streaming output. The button on the right allows to customize codec params.

You can change any of the settings shown by typing a new value in the related column, or reset a single setting to its default value by deleting the corresponding value in the grid.

# • **Cancel button**

Cancels changes and closes the codec params window.

#### • **Reset button**

 $\epsilon$  Cancel

Reset

Resets to defaults all settings related to the selected codec, and closes the window.

#### • **OK button**

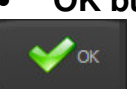

Confirms changes and closes the codec params window.

#### • **Filename or URL**

Sets the output filename for local file or URL for streaming output. Example for UDP streaming: udp://192.168.0.8:5000 to a specific target, or udp://192.168.0.255:5000 to all destination IP addressed on that class.

In the example, 192.168.0.8 is the target IP, 5000 is the target port.

To check the stream, you can run VLC on the target workstation 192.168.0.8 and open the network stream as: udp://@192.168.0.8:5000

Other than the settings listed in the popup box, it is also possible to specify many of the additional settings in the form of udp://hostname:port?your\_param=your\_param\_value as listed in the FFmpeg documentation at: https://www.ffmpeg.org/ffmpeg-protocols.html

Examples:

- to specify a TTL value of 1 for UDP streaming, the above sample can be modified as: udp://192.168.0.8:5000?ttl=1
- in case more network interfaces are installed in the same the workstation, to set the specific network interface where to output the streaming and the TTL value as above: udp://192.168.0.8:5000?ttl=1&localaddr=111.112.122.222

where 111.112.122.222 is the address of the network interface

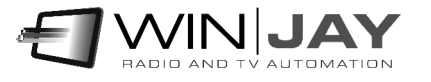

For streaming in RTMP format, a sample URL is like the following: rtmp://User:Password@server.com/live/myStreamName

In case any of the fields like username or password contain any special characters (like the @), you can alternatively use an extended authentication string, like the following: rtmp://[SERVER]/[APPLICATION] flashver=FMLE/3.0\20(compatible;\20FMSc/1.0) live=true pubUser=[LOGIN] pubPasswd=[PASSWORD] playpath=[STREAM\_ID]

More examples:

FlashWebTown: rtmp://User:Stream@flashwebtown.com/live/test

DaCast: rtmp://p.ep348639.i.akamaientrypoint.net/EntryPoint flashver=FMLE/3.0\20(compatible;\20FMSc/1.0) live=true pubUser=User pubPasswd=Password playpath= myStreamName

YouTube: rtmp://a.rtmp.youtube.com/live2/myStreamName

# • **External encoder**

Sets the path to a BAT or CMD file that will launch an external application to encode the stream, for example c:\progam files (x86)\moviejaySX\vlc.cmd to use a provided sample. To use the internal encoding features, this field should be left blank.

Should you wish to use VLC as external encoder, you can find a list of the available command line options at: https://wiki.videolan.org/VLC\_command-line\_help

# • **Run / Stop buttons**

Start and stop playback export or streaming process. If export is running, on the on-air

screen the icon  $\begin{array}{|c|c|} \hline \textbf{O} & \textbf{Rec} \end{array}$  is shown.

# • **Enable NDI output**

Enables/disables simultaneous output to Newtek NDI (Network Device Interface) protocol that allows transmitting video streams via LAN instead of SDI. The NDI protocol allows to send video to Newtek compatible devices and other Winjay applications, for example you can add the TimejayHX delayed output as playlist item inside a moviejaySX/HX playout.

# • **Start capture/streaming at startup**

Allows to enable/disable automatic start of capture to disk or streaming when application is restarted.

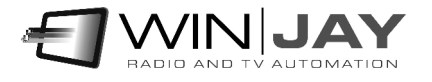

# **Seeking:**

These controls allow to change the time-shifting position along the buffer "on the fly". For example if the recording buffer is set to 1 hour, you can freely move along the time-shifted output video from 1 second to 1 hour.

# • **Resync button**

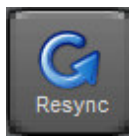

Confirms the delay set in the hh:mm:ss boxes and sets the player to the desired buffer position.

# • **Live Resync button**

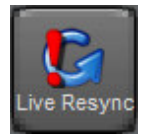

If the Live Resync button is pressed, any changes to the hh:mm:ss boxes will have immediate effect.

# • **Cancel button**

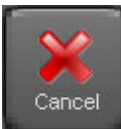

Cancels updates and closes the setup window. You'll see a dialog box asking for confirmation.

# • **OK button**

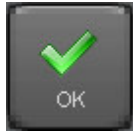

Confirms updates and closes the setup window.

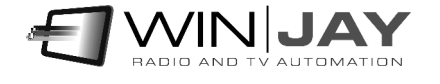

# **End user licence agreement**

NOTICE TO USER: THIS IS A CONTRACT. PLEASE READ THIS DOCUMENT CAREFULLY BEFORE INSTALLING THIS SOFTWARE. THE INDIVIDUAL OR ENTITY INSTALLING THIS SOFTWARE (THE "END USER") AGREES TO BE BOUND BY THE TERMS OF THIS LICENSE. IF YOU DO NOT AGREE TO THE TERMS OF THIS LICENSE, YOU WILL NOT BE ABLE TO USE THE SOFTWARE.

# **TIMEJAY SOFTWARE END USER LICENCE AGREEMENT FOR 1 (ONE) COMPUTER**

#### **WINJAY S.R.L. End user licence agreement**

The enclosed computer program(s) and the accompanying documentation are provided to the End-User by Winjay S.R.L. ("Licensor") for use only under the following terms. Licensor reserves any right not expressly granted to the End-user. The End-User owns the disk on which the Software is recorded, but Licensor retains ownership of all copies of the Software itself. The End-User assumes sole responsibility for the installation, use and results obtained from use of the Software.

This Winjay S.R.L. End User License Agreement (the "Agreement") accompanies software ("Software") and related explanatory written materials ("Documentation"). The term "Software" shall also include any upgrades, modified versions, updates, additions, and copies of the Software licensed to you by Winjay S.R.L. - Winjay S.R.L. grants to you a nonexclusive license to use the Software and Documentation, provided that you agree to the following:

1. Use of the Software. You may:

- Install the Software in a single location on a hard disk or other storage device of up to the number of computers indicated in the the header at the beginning of this Agreement.

- Provided the Software is configured for network use, install and use the Software on a single file server for use on a single local area network for either (but not both) of the following purposes:

 (a) permanent installation onto a hard disk or other storage device of up to the Permitted Number of Computers; or

 (b) use of the Software over such network, provided the number of different computers on which the Software is used does not exceed the Permitted Number of Computers. For example, if there are 100 computers connected to the server, with no more than 15 computers ever using the Software concurrently, but the Software will be used on 25 different computers at various times, the Permitted Number of Computers for which you need a license is 25.

- Display, modify, reproduce and distribute any photographs, clip art or other artistic works, in whole or in part, that are included with the Software (unless a specific notice to the contrary is indicated), provided such photographs, clip art or artistic works are not distributed on a stand-alone basis. Such photographs, clip art and artistic works may not be used in the production of lewd, obscene or pornographic material.

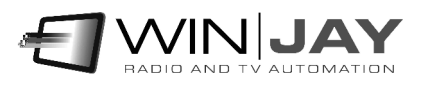

- Make one backup copy of the Software, provided your backup copy is not installed or used on any computer.

HOME USE. The primary user of each computer on which the Software is installed or used may also install the Software on one home or portable computer. However, the Software may not be used on the secondary computer by another person at the same time the Software on the primary computer is being used.

2. Copyright. The Software is owned by Winjay S.R.L. and its structure, organization and code are the valuable trade secrets of Winjay S.R.L.. The Software is also protected by United States Copyright Law and International Treaty provisions. You must treat the Software just as you would any other copyrighted material, such as a book. You may not copy the Software or the Documentation, except as set forth in the "Use of the Software" section. Any copies that you are permitted to make pursuant to this Agreement must contain the same copyright and other proprietary notices that appear on or in the Software. Except for font software converted to other formats as permitted in the "Use of the Software" section, you agree not to modify, adapt or translate the Software. You also agree not to reverse engineer, decompile, disassemble or otherwise attempt to discover the source code of the Software. Trademarks shall be used in accordance with accepted trademark practice, including identification of trademark owner's name. Trademarks can only be used to identify printed output produced by the Software. Such use of any trademark does not give you any rights of ownership in that trademark. Except as stated above, this Agreement does not grant you any intellectual property rights in the Software.

3. Transfer. You may not rent, lease, sublicense or lend the Software or Documentation. You may, however, transfer all your rights to use the Software to another person or legal entity provided (1) that you transfer this Agreement, the Software, including all copies, updates and prior versions and all copies of font software converted into other formats, and all Documentation to such person or entity, (2) that you retain no copies, including copies stored on a computer, and (3) that the receiving party accept the terms and conditions of this Agreement.

4. Multiple Environment Software/Multiple Language Software/Dual Media Software/Multiple Copies/Upgrades. If the Software includes, or, in connection with the acquisition of the Software you receive, two or more operating environment versions of the Software (e.g., Macintosh and Windows® ), two or more language translation versions of the Software, the same Software on two or more media (e.g., diskettes and a CD-ROM), and/or you otherwise receive two or more copies of the Software, the total aggregate number of computers on which all versions of the Software are used may not exceed the Permitted Number of Computers. You may make one back-up copy, in accordance with the terms of this Agreement, for each version of the Software you use. You may not rent, lease, sublicense, lend or transfer versions or copies of the Software you do not use, or Software contained on any unused media, except as part of the permanent transfer of all Software and Documentation as described above. If you acquire an upgrade or update for Software, you may use the previous version for ninety (90) days after you receive the new version in order to assist you in the transition to the new version, after which time you no longer have a license to use the previous version.

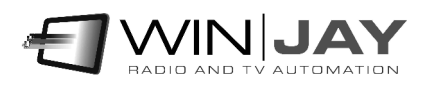

5. Limited Warranty. Winjay S.R.L. warrants to you that the Software will perform substantially in accordance with the Documentation for the ninety (90) day period following your receipt of the Software. To make a warranty claim, you must return the Software to the location where you obtained it along with a copy of your sales receipt within such ninety (90) day period. If the Software does not perform substantially in accordance with the Documentation, the entire and exclusive liability and remedy shall be limited to either, at Winjay S.R.L.'s option, the replacement of the Software or the refund of the license fee you paid for the Software. Winjay S.R.L. AND ITS SUPPLIERS DO NOT AND CANNOT WARRANT THE PERFORMANCE OR RESULTS YOU MAY OBTAIN BY USING THE SOFTWARE OR DOCUMENTATION. THE FOREGOING STATES THE SOLE AND EXCLUSIVE REMEDIES FOR Winjay S.R.L.'S OR ITS SUPPLIERS' BREACH OF WARRANTY. EXCEPT FOR THE FOREGOING LIMITED WARRANTY, Winjay S.R.L. AND ITS SUPPLIERS MAKE NO WARRANTIES, EXPRESS OR IMPLIED, AS TO NONINFRINGEMENT OF THIRD PARTY RIGHTS, MERCHANTABILITY, OR FITNESS FOR ANY PARTICULAR PURPOSE. Some states or jurisdictions do not allow the exclusion of implied warranties or limitations on how long an implied warranty may last, so the above limitations may not apply to you. To the extent permissible, any implied warranties are limited to ninety (90) days. This warranty gives you specific legal rights. You may have other rights which vary from state to state or jurisdiction to jurisdiction.

Should the end user experiences failure of his customized hardware key, Winjay S.R.L. sole responsibility will be the repair or replacement of the "hardware key" which should be returned to Winjay S.R.L. together with a copy of the receipt invoice received when you purchased the software. This warranty is not valid if the malfunction has raised from accident or improper use. In no event the end user may pretend a second "hardware key".

6. Limitation of Liability. IN NO EVENT WILL Winjay S.R.L. OR ITS SUPPLIERS BE LIABLE TO YOU FOR ANY CONSEQUENTIAL, INCIDENTAL OR SPECIAL DAMAGES, INCLUDING ANY LOST PROFITS OR LOST SAVINGS, EVEN IF A Winjay S.R.L. REPRESENTATIVE HAS BEEN ADVISED OF THE POSSIBILITY OF SUCH DAMAGES, OR FOR ANY CLAIM BY ANY THIRD PARTY. SOME STATES OR JURISDICTIONS DO NOT ALLOW THE EXCLUSION OR LIMITATION OF INCIDENTAL, CONSEQUENTIAL OR SPECIAL DAMAGES, SO THE ABOVE LIMITATIONS MAY NOT APPLY TO YOU.

7. Governing Law and General Provisions. This Agreement will be governed by the laws in force in Italy excluding the application of its conflicts of law rules. This Agreement will not be governed by the United Nations Convention on Contracts for the International Sale of Goods, the application of which is expressly excluded. If any part of this Agreement is found void and unenforceable, it will not affect the validity of the balance of the Agreement, which shall remain valid and enforceable according to its terms. You agree that the Software will not be shipped, transferred or exported into any country or used in any manner prohibited by the United States Export Administration Act or any other export laws, restrictions or regulations. This Agreement shall automatically terminate upon failure by you to comply with its terms. This Agreement may only be modified in writing signed by an authorized officer of Winjay S.R.L.

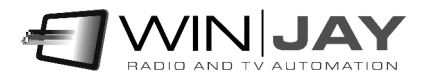

Macintosh is a trademark of Apple Computer, Inc. registered in the U.S. and other countries. Windows is either a registered trademark or a trademark of Microsoft Corporation. Any other trademark belongs to the respective owner.

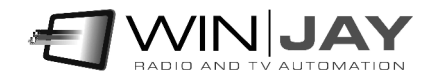